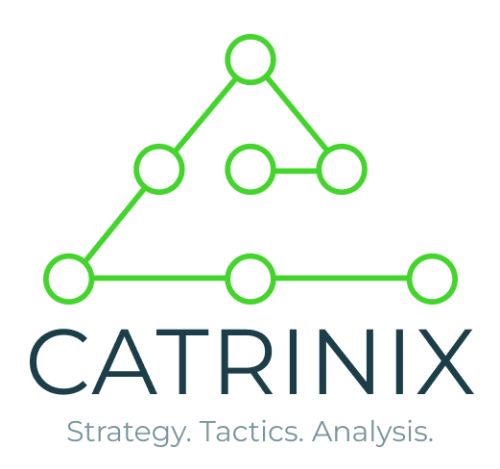

Программный комплекс для управления ассортиментом и категорийным менеджментом в ритейле Catrinix

Документация, содержащая описание функциональных характеристик программного обеспечения и информацию, необходимую для установки и эксплуатации программного обеспечения CATRINIX.

15.11.2023

## Оглавление

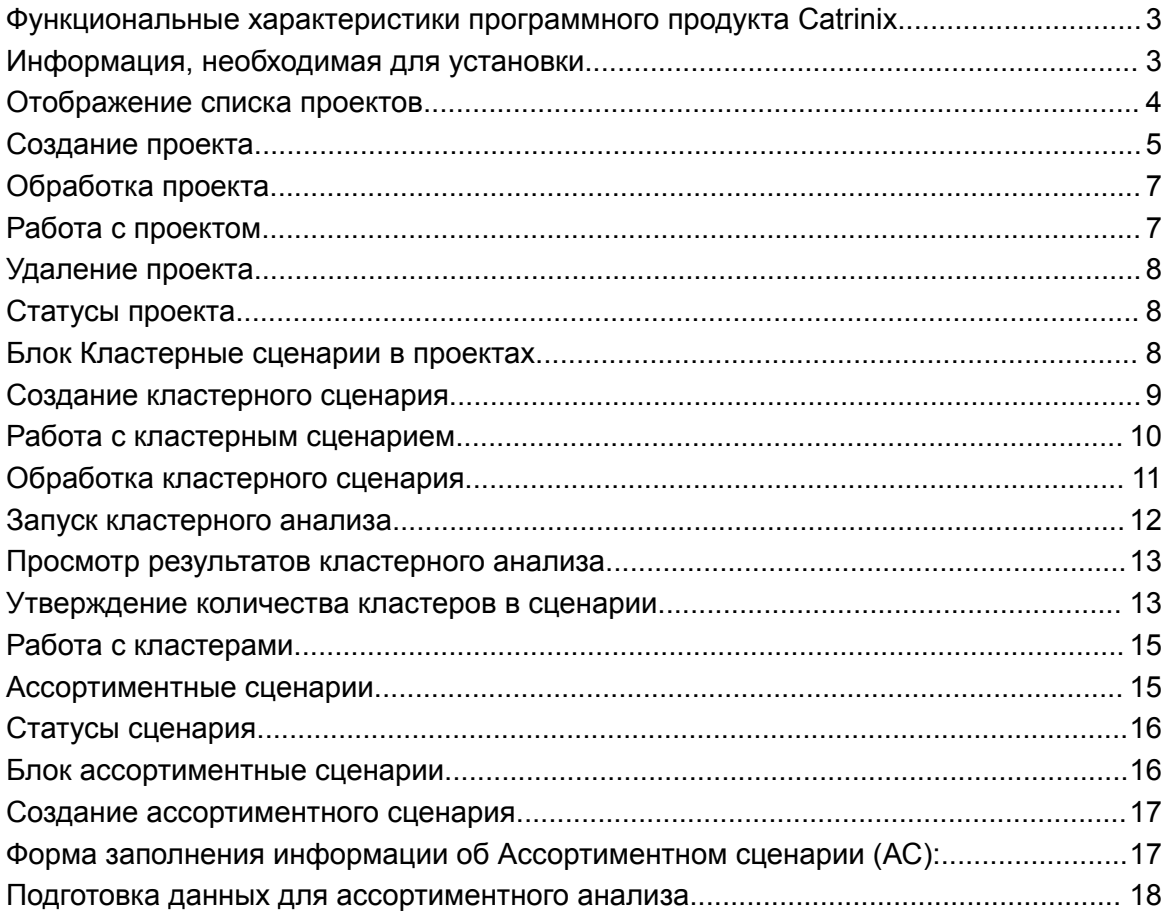

## <span id="page-2-0"></span>Функциональные характеристики программного продукта **Catrinix**

Программный продукт Catrinix предназначен для решения задач категорийного менеджмента в розничной торговле.

Платформа состоит из программных модулей, выстроенных в единый процесс, по методологии CATMAN 2.0. Каждый из модулей решает определенную задачу бизнеса и интегрирован в единую инфраструктуру решения. Решение Catrinix позволяет автоматизировать процессы категорийного менеджмента и формализовать подход к управлению категориями товаров в розничных сетях.

Набор основных функциональных модулей программы включает:

• Модуль "Роли категорий"

Позволяет оптимизировать распределение ресурсов ритейлера между категориями. Понимать потребности своего целевого покупателя и учитывать баланс распределения ролей категорий в целом в магазине, формате, сети магазинов.

● Модуль "Кластеризация"

Позволяет разбить ассортимент на кластеры в рамках категории, объединяя магазины по значимым для покупателя свойствам товара в категории.

● Модуль "Оптимизация ассортимента"

Позволяет рассчитать рекомендованный ассортимент, на основании кластерного сценария, текущей ассортиментной матрицы и параметров, регулирующих доступное линейное пространство, уровень запасов и показатели эффективности для данной категории.

● Модуль "Управление ассортиментом"

Позволяет создать единое пространство для оперативных задач по работе с ассортиментом, управлять вводом/выводом товаров из ассортиментной матрицы, планировать реализацию ассортиментной матрицы и управлять мерчандайзинговым деревом категорий.

## <span id="page-2-1"></span>Информация, необходимая для установки

Программный продукт Catrinix может быть установлен для клиента по модели SaaS-решения (сервер находится в общем облаке, а пользователи подключаются удаленно, через web-интерфейс.) либо on-premise (решение устанавливается на сервер клиента, а пользователи подключаются локально, используя браузер).

Рекомендуемые серверные ресурсы:

Intel Xeon E-2324G (4C 8M Cache 3.10 GHz) / 32 (2x 16GB) / SSD 2 Tb (до 8 HDD 2.5") / H345 / 2x БП 600W

#### Установка

- 1. В папке /root/devops/containers надо склонировать исходный код следующих сервисов
	- 1. backend
	- 2. frontend
- 2. В каждый из сервисов прописать файл конфигурации . env внутри исходного кода приложения есть описание этого файла в .env.example
- 3. Перейти в папку / root/devops
- 4. Выполнить команду docker-compose up -d для скачивания/билда образов и поднятия контейнеров
- 5. Выполнить команду make cert-create DOMAIN\_NAME=<ВАШ\_ДОМЕН> для создания самоподписанных сертификатов
- 6. По введенному домену будет доступно приложение

Программа доступна для использования в браузере. Поддерживаются Яндекс Браузер версии 21.11 и выше, Google Chrome версии 91 и выше, Mozilla Firefox версии 95 и выше, Opera версии 82 и выше, Edge версии 97.0 и выше.

ПО распространяется в виде интернет-сервиса, специальные действия по установке ПО на стороне пользователя не требуются.

В случае поставки приложения в формате on-premise установка серверной части на стороне клиента осуществляется силами команды-разработчика ПО - ООО "Атриникс".

## <span id="page-3-0"></span>Отображение списка проектов

При выборе в меню «Проекты» выводить таблицу со списком проектов, проекты показываются в порядке - от последнего созданного (сортировка по умолчанию)

Поля таблицы следующие:

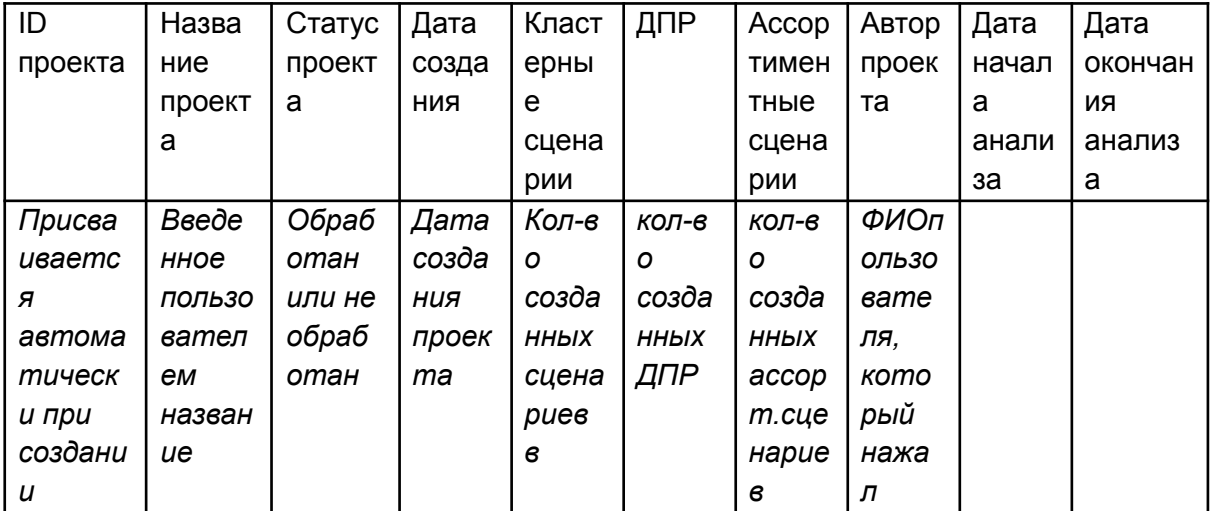

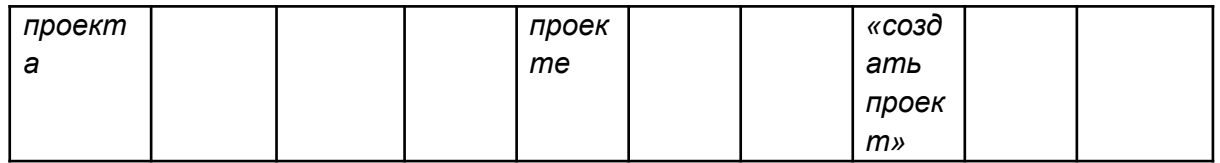

### <span id="page-4-0"></span>Создание проекта

При нажатии на кнопку «Новый проект» выводить:

● Строка «Название проекта», где пользователь вносит название проекта.

Примечание: такого же названия не должно существовать.

**● Выбор категории.**

#### **Блок "Категории".**

Отображаем всю доступную иерархию категорий.

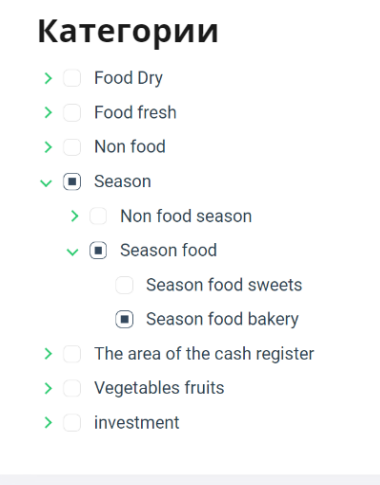

Пользователь может выбрать любую комбинацию категорий/подкатегорий, которые необходимы для проведения анализа. Отбор товаров в проект ведется на основании выбранной категории/подкатегории на последнем уровне.

При выборе категории верхнего уровня автоматически выбираются все подуровни категории. При снятии выбора категории с уровня, автоматически снимается выбор дочерних категорий.

Например, при выборе категории *Season,* автоматически будут выбраны все дочерние элементы категории.

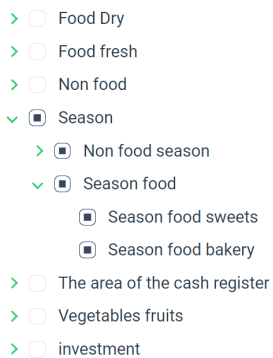

При выборе дочерней категории, визуально выделяются верхние узлы категории.

Например, при выборе подкатегории *Season Food Bakery,* визуально необходимо выделять верхние узлы дерева категорий.

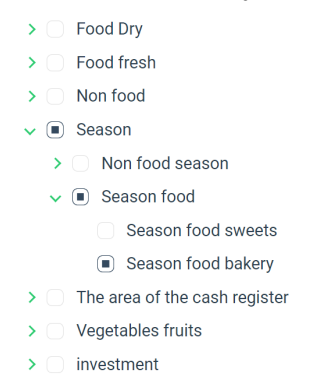

#### **● Выбор магазина.**

**Блок "Магазины"**. Отображаем всю доступную иерархию магазинов сети.

Для выбора магазинов используется та же логика, что и при выборе категорий. Мы даем возможность пользователю выбрать любую комбинацию магазинов для проведения проекта. При выборе узла верхнего уровня, автоматически будут выбраны все элементы из дочерних узлов.

#### **● Выбор периода анализа.**

**Блок "Период анализа"**. На данном этапе осуществляется выбор периода продаж, на основании которых будет осуществляться дальнейший анализ.

По умолчанию ставить период - минус один год с текущей даты. Так как для проведения анализа необходимо иметь (примерно) 52 недели с продажами в загруженных данных.

Строка «Дата начала» и строка «Дата окончания» с выбором дат. Примечание: дата окончания не может быть раньше даты начала. Дата начала и дата окончания не может быть больше текущей даты.

● **Кнопка «Создать проект»**, сохраняет проект со статусом «не обработан» в списке проектов.

Кнопка "Создать проект" срабатывает, только тогда, когда все элементы создания проекта установлены.

#### **● Кнопка "Отмена"**

Возвращает пользователя на общий экран с проектами, без сохранения проекта.

## <span id="page-6-0"></span>Обработка проекта

После нажатия на кнопку «Создать проект», отображается экран с основной информацией о проекте:

- ID: *присваивается автоматически при сохранении проекта, id присваиваются с числа 1.*
- Название проекта:
- *●* Список товарных категорий: *показывать выбранную категорию и все дочерние категории с их порядковым номером* Список филиалов*: показывать выбранные филиалы и дочерние*
- *●* Статус проекта: обработан/не обработан: *пока не нажали кнопку «Обработать» высвечивать статус «Не обработан».*
- *●* Кнопка «Обработать»: *при нажатии на кнопку, проект обрабатывается, после обработки высвечивать статус «Обработан». В списке проектов статус меняется на «Обработан».*
- *●* Дата начала анализа.
- *●* Дата окончания анализа.

Если проект находится в статусе "Не обработан" или "Ошибка обработки" пользователь не может запустить следующие шаги процесса. Соответственно, блок "Кластерные сценарии" пуст и не активен. Блок "Дерево покупательских решений" пуст и неактивен. Кнопка "Расчет матрицы расстояний" недоступна.

### <span id="page-6-1"></span>Работа с проектом

После того, как проект успешно обработан, пользователь может переходить на другие шаги процесса.

Пользователю доступен блок "Кластерные сценарии", с возможностью создания сценариев. Активна кнопка "Добавить новый сценарий" (+)

Список кластерных сценариев в проекте с возможностью выбора/добавления сценария.

- ID
- *●* Название сценария

Пользователю доступен блок "Дерево покупательских решений", с возможностью запустить расчет матрицы расстояний. Кнопка "Расчет матрицы расстояний" активна. Список ДПР в проекте с возможностью выбора ДПР.

- Кнопка «Расчёт матрицы расстояний»
- ID
- Название дерева
- Статус

### <span id="page-7-0"></span>Удаление проекта

Кнопка «Удалить проект». При нажатии на кнопку проект удаляется из списка проектов. Удаление проекта возможно на любом этапе работы с проектом.

### <span id="page-7-1"></span>Статусы проекта

- $\bullet$  0 удален
- $\bullet$  1 создан
- $\bullet$  2 в обработке
- $\bullet$  3 обработан
- 4 обработан с ошибкой

# <span id="page-7-2"></span>**Блок Кластерные сценарии в проектах**

Когда проект находится в статусе "**Обработан**", на странице проекта появляется блок "Кластерные сценарии", доступна кнопка "+" - добавление кластерного сценария.

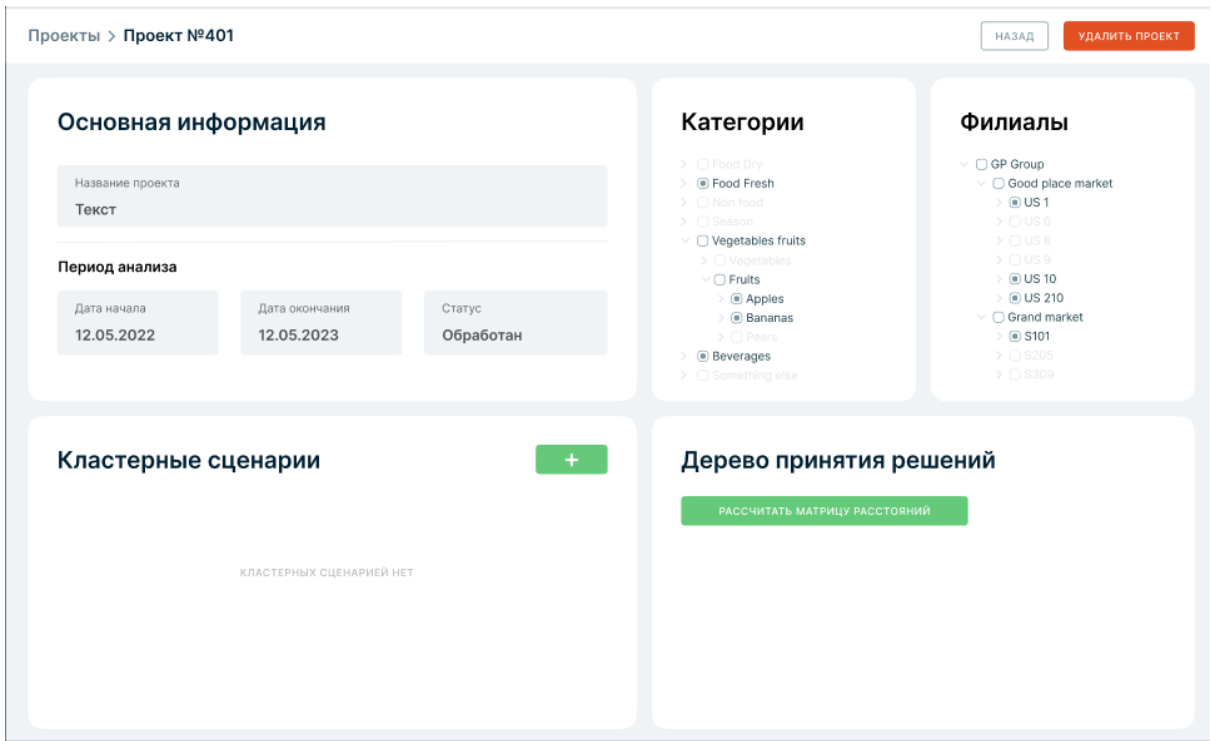

## <span id="page-8-0"></span>**Создание кластерного сценария**

1) После того, как пользователь нажал «+» в окне «Кластерные сценарии» в Проектах, выводить форму заполнения основных параметров кластерного сценария.

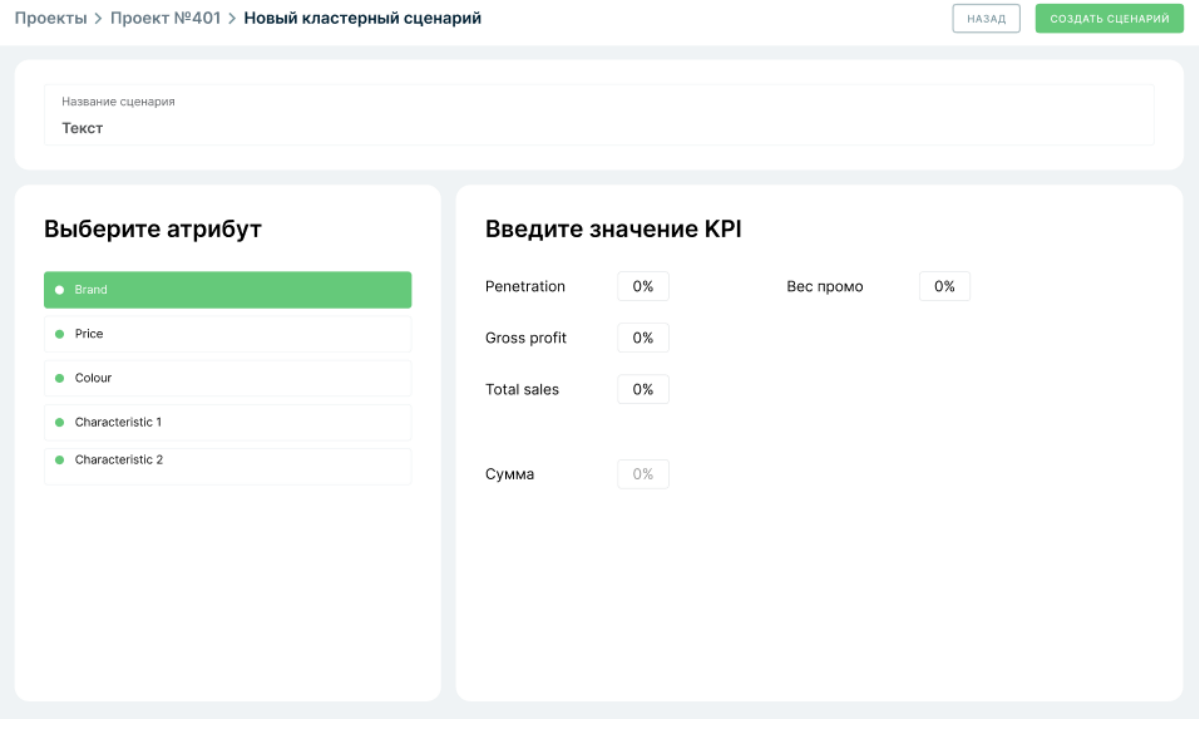

**● Название сценария кластерного анализа:** *ввод названия пользователем вручную. Такого же названия существовать не должно.*

● **Выберите атрибут:** выбрать можно только 1 атрибут. Списком показаны все атрибуты. (атрибуты отсюда **cm\_app\_articleattributename**)

Должны подтягиваться названия классов атрибутов, которые есть в справочнике атрибутов. Подтягиваются все значения из справочника, без привязки к категориям.

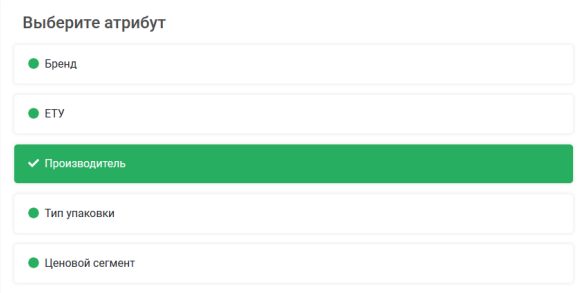

● **Введите значения KPI:** Пенетрация, Валовая прибыль, Продажи, Сумма весов, Вес промо.

По умолчанию, мы устанавливаем такие KPI. (справочник КПИ **cm\_app\_kpidictionary**)

Сумма весов всегда должна быть 100. Сумма весов заполняется автоматически, как сумма Пенетрации, Валовой прибыли и Продаж.

В случае, если сумма весов != 100, то выводить сообщение и подсвечивать

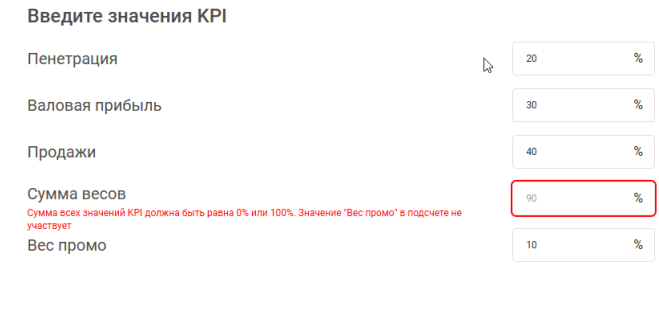

#### цветом:

Остальные веса проставляет пользователь самостоятельно.

- **Кнопка «Назад»:** *возвращает на форму основной информации о проекте, без сохранения сценария.*
- **Кнопка «Создать сценарий»:** *после сохранения, отображается основная информация о кластерном сценарии*. Добавляет сценарий в список сценариев в основной информации о проектах.

## <span id="page-9-0"></span>**Работа с кластерным сценарием**

2) Основная информация о кластерном сценарии.

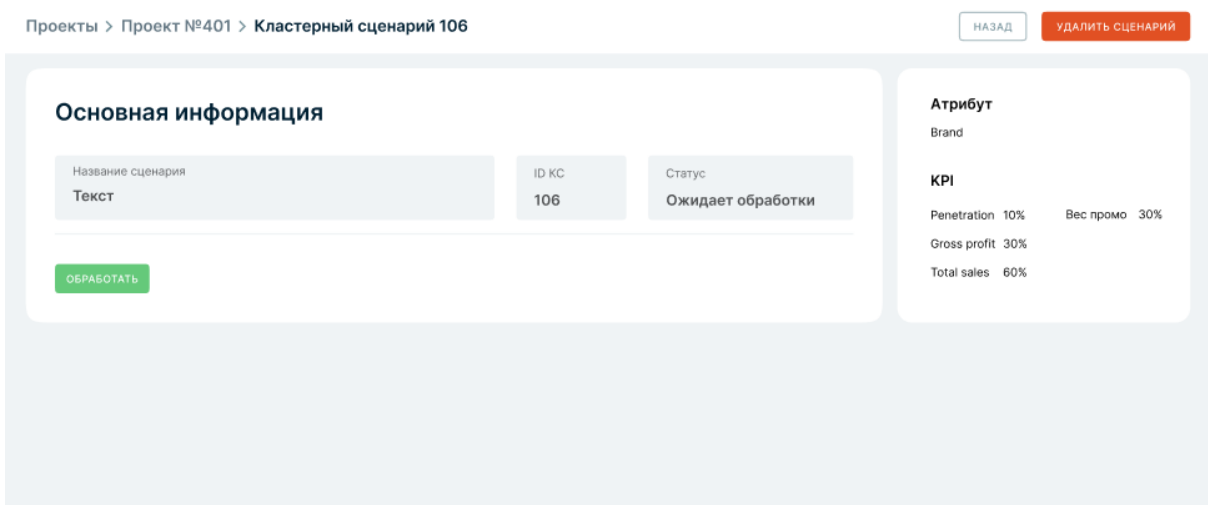

#### **Название сценария**

**Атрибут:** выбранный атрибут при создании кл.сценария.

**Проект №:** номер проекта, в котором создан кл.сценарий.

**Статус сценария:** обработан/ожидает обработки/ошибка обработки

**Кластерный анализ:** проводился/не проводился

**Кнопка «удалить сценарий»:** удаляет сценарий из списка сценариев.

**Кнопка «Назад»:** *возвращает на форму основной информации о проекте, без сохранения изменений.*

## <span id="page-10-0"></span>**Обработка кластерного сценария**

**Кнопка «Обработать»**: при нажатии на кнопку данные обрабатываются, после обработки статус сценария меняется на:

А) если обработка не удалась, в таком случае статус сценария «Ошибка обработки»

Б) обработка удалась, тогда статус «Обработан» и появляется **кнопка «Провести кластерный анализ».**

# <span id="page-11-0"></span>**Запуск кластерного анализа**

После того, как сценарий перешел в статус "Обработан", становится доступна кнопка "**Провести кластерный анализ**".

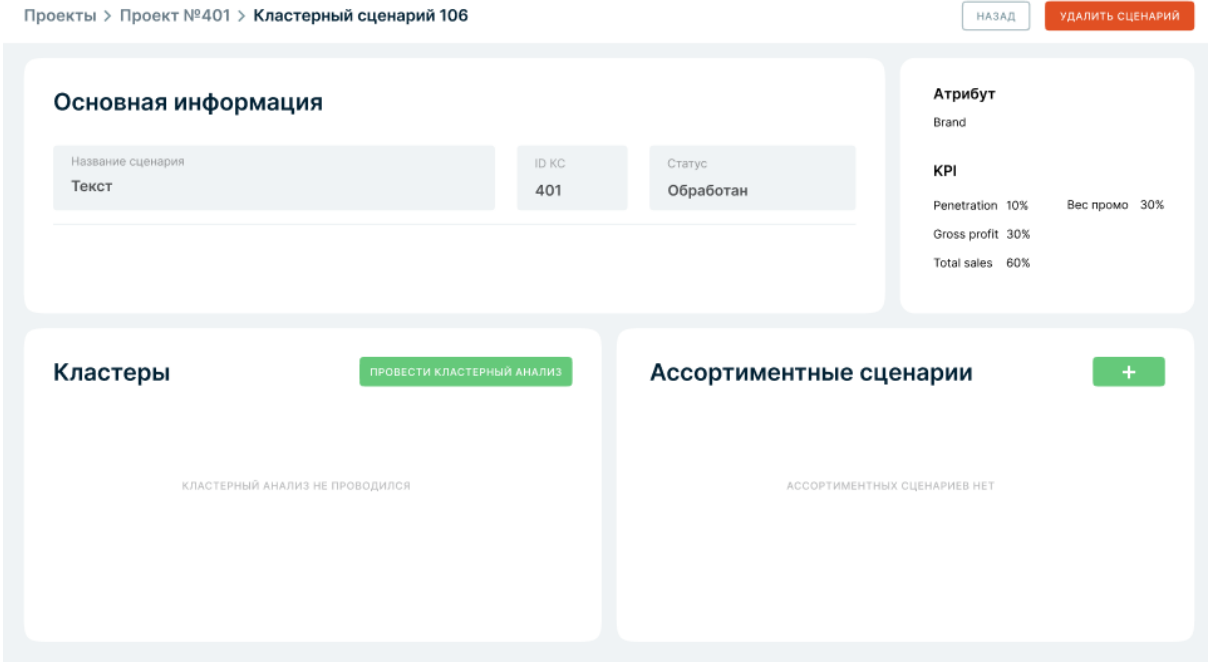

После нажатия на кнопку "**Провести кластерный анализ**" должен запуститься процесс подготовки кластерного анализа. Процесс кластерного анализа может занимать некоторое время, поэтому необходимо вывести в интерфейс лоадер, который бы отображал, что анализ находится в процессе подготовки.

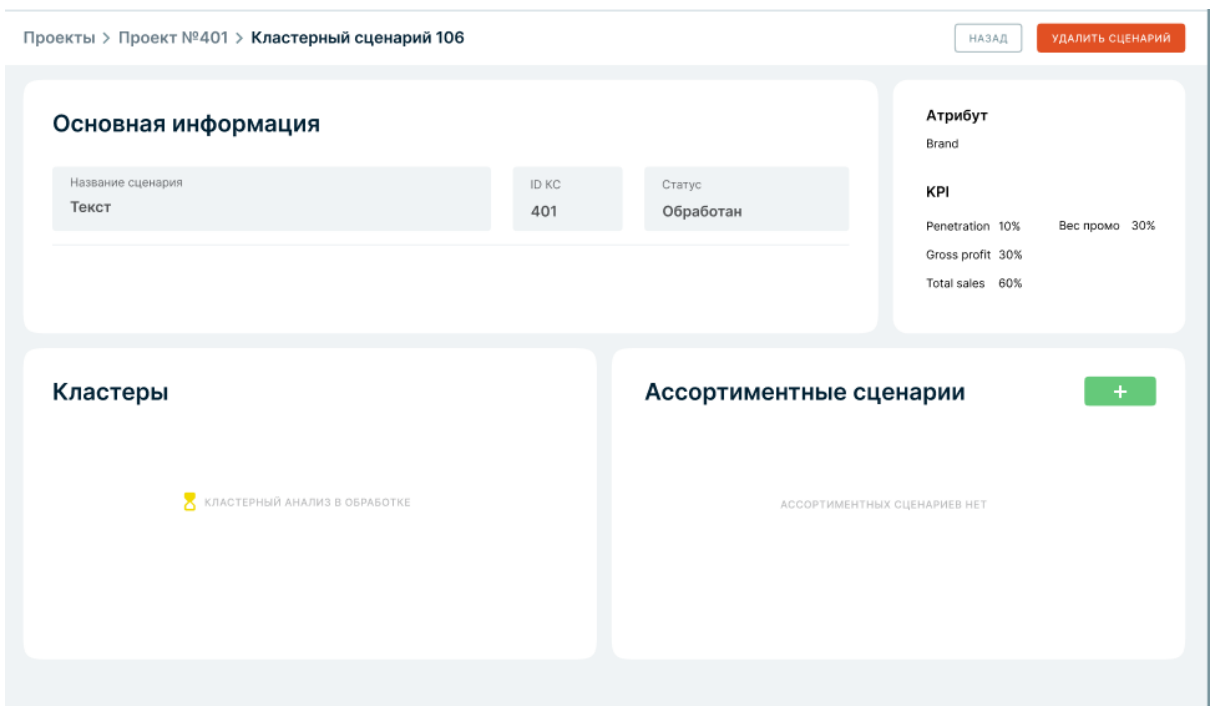

# <span id="page-12-0"></span>**Просмотр результатов кластерного анализа**

После того, как анализ успешно завершен, в интерфейсе появляется кнопка "**Посмотреть результаты**", при нажатии на которую осуществляется переход на отдельную страницу с выбором и утверждением количества кластеров.

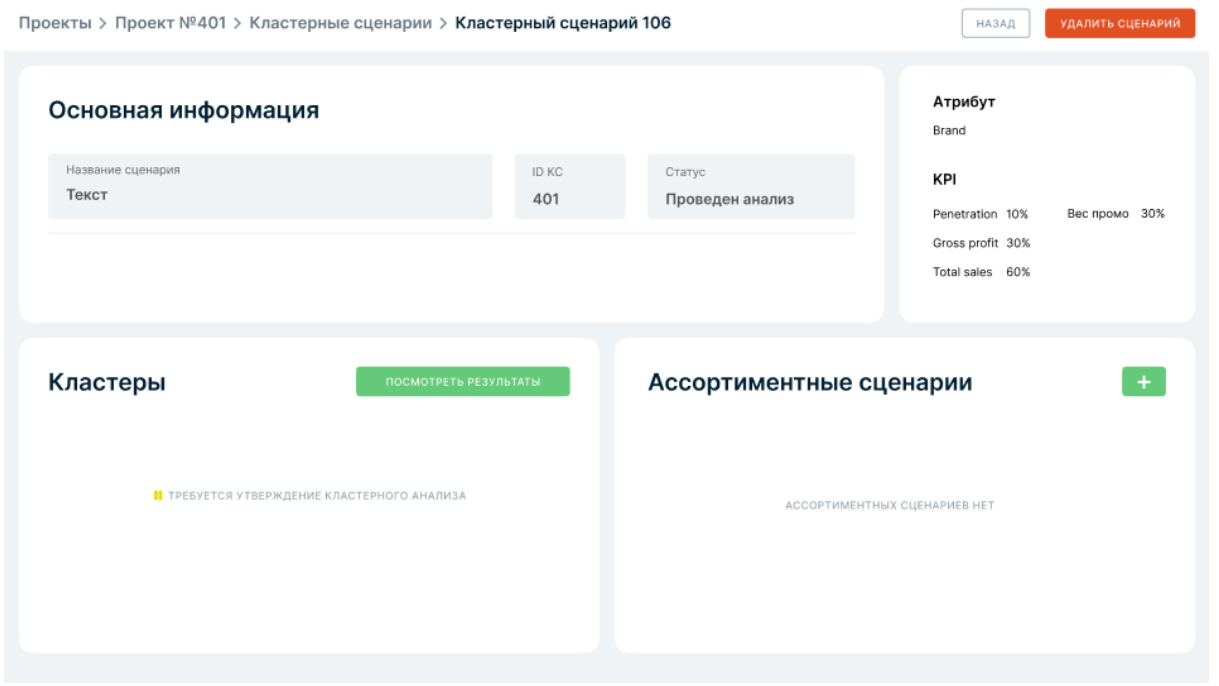

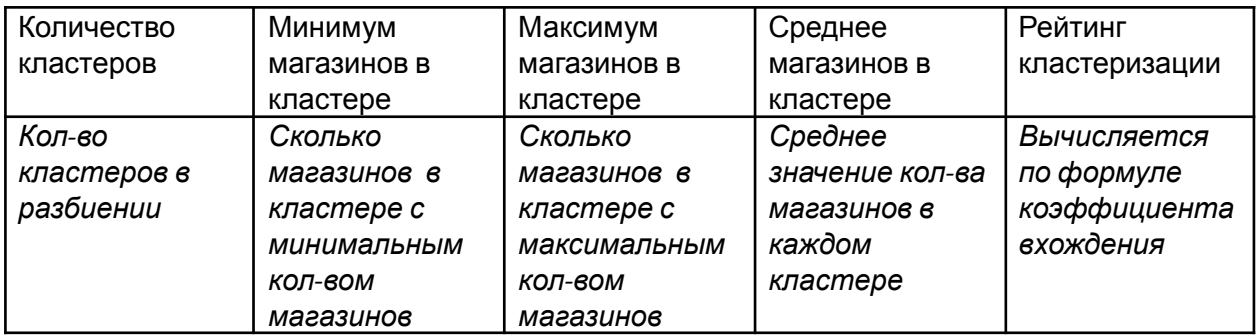

# <span id="page-12-1"></span>**Утверждение количества кластеров в сценарии**

Пользователь выбирает необходимый ему вариант кластеризации из списка и нажимает **кнопку «Утвердить сценарий».** После чего в основной информации кластера появляется ссылка на дашборд в поле «Кластерный анализ».

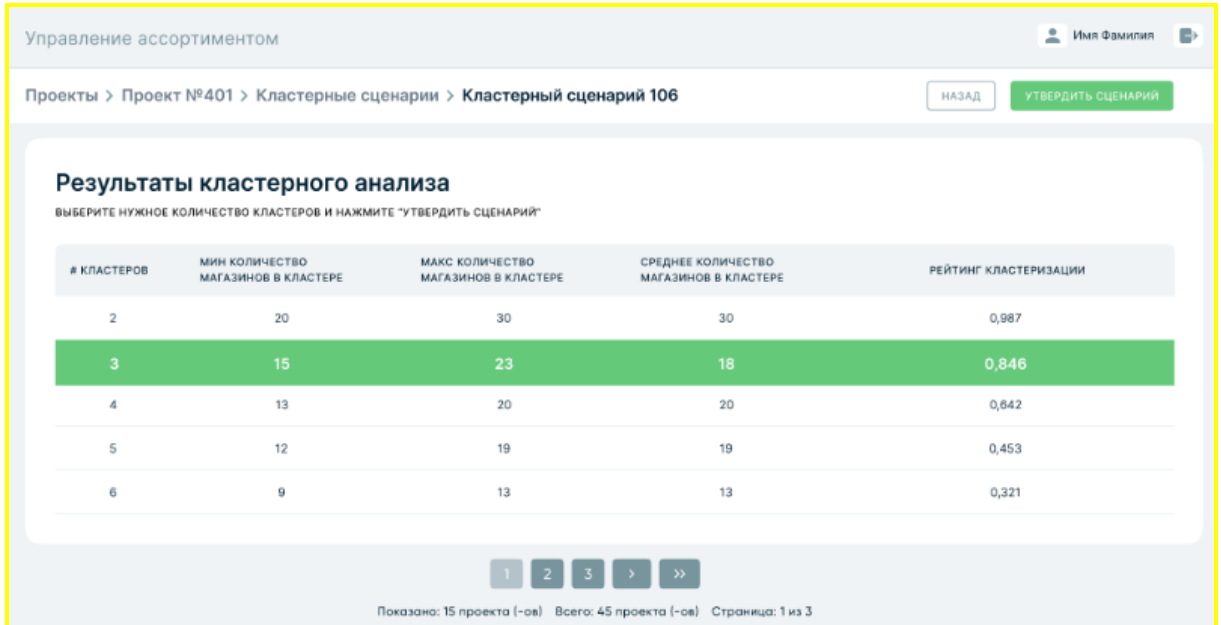

После того, как выбранное количество кластеров утверждено, данный экран закрывается и пользователь переходит на общий экран сценария.

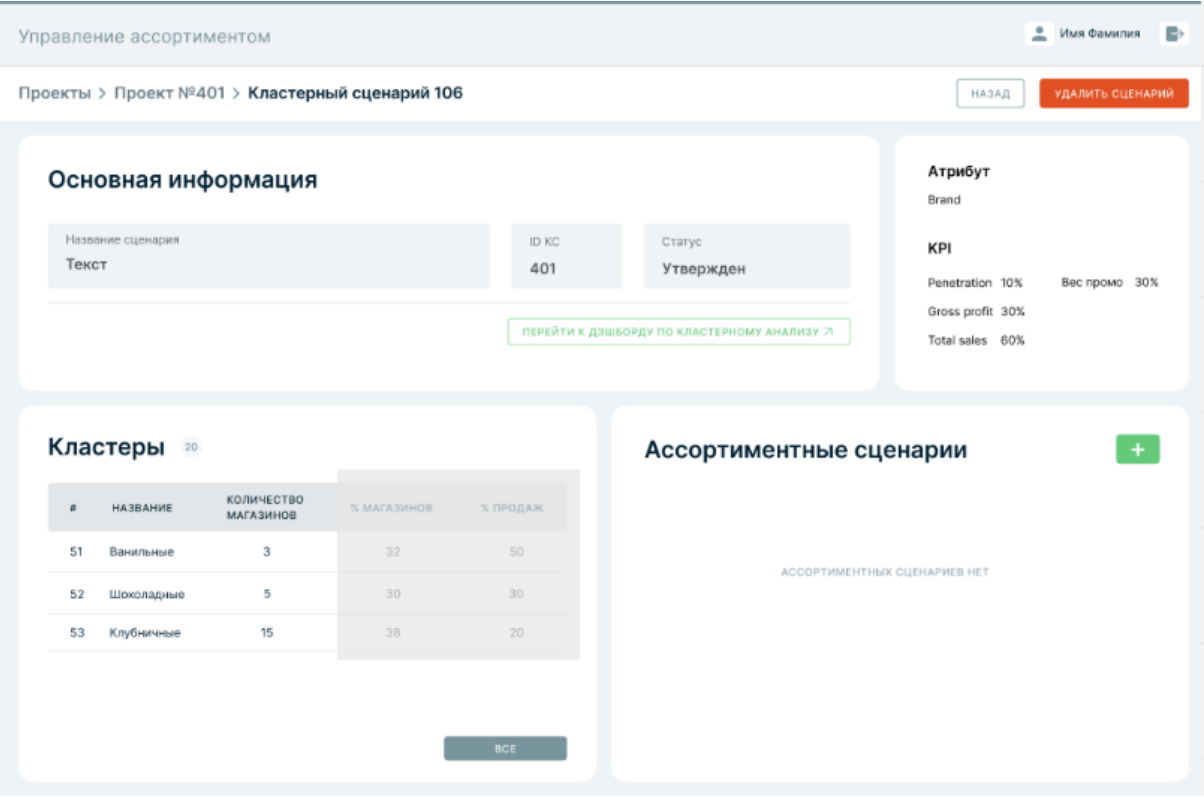

Где пользователь может совершить следующие действия:

- В блоке "Кластеры" открыть каждый из сформированных кластеров. Либо нажать на кнопку "Все", чтобы перейти на экран со всеми кластерами по сценарию.
- Перейти по гиперссылке в шапке сценария, чтобы посмотреть отчет по кластеризации.

● Создать "Ассортиментный сценарий" в блоке "Ассортиментные сценарии".

# <span id="page-14-0"></span>**Работа с кластерами**

На главном экране кластерного сценария, после того, как проведен кластерный анализ и выбрано оптимальное количество кластеров появляется блок "Кластеры".

#### **Кластеры**

- ID
- Названия кластера
- Количество магазинов в кластере

При нажатии на строку с кластером, открывается отдельное окно с информацией о кластере :

- **● ID**
- **Название кластера:** пользователь вводит вручную. Одинаковых названий существовать не должно.
- **● Атрибут:** класс атрибута, используемый в сценарии
- **● Список магазинов**, принадлежащих кластеру (Shop\_ID, Physical address)

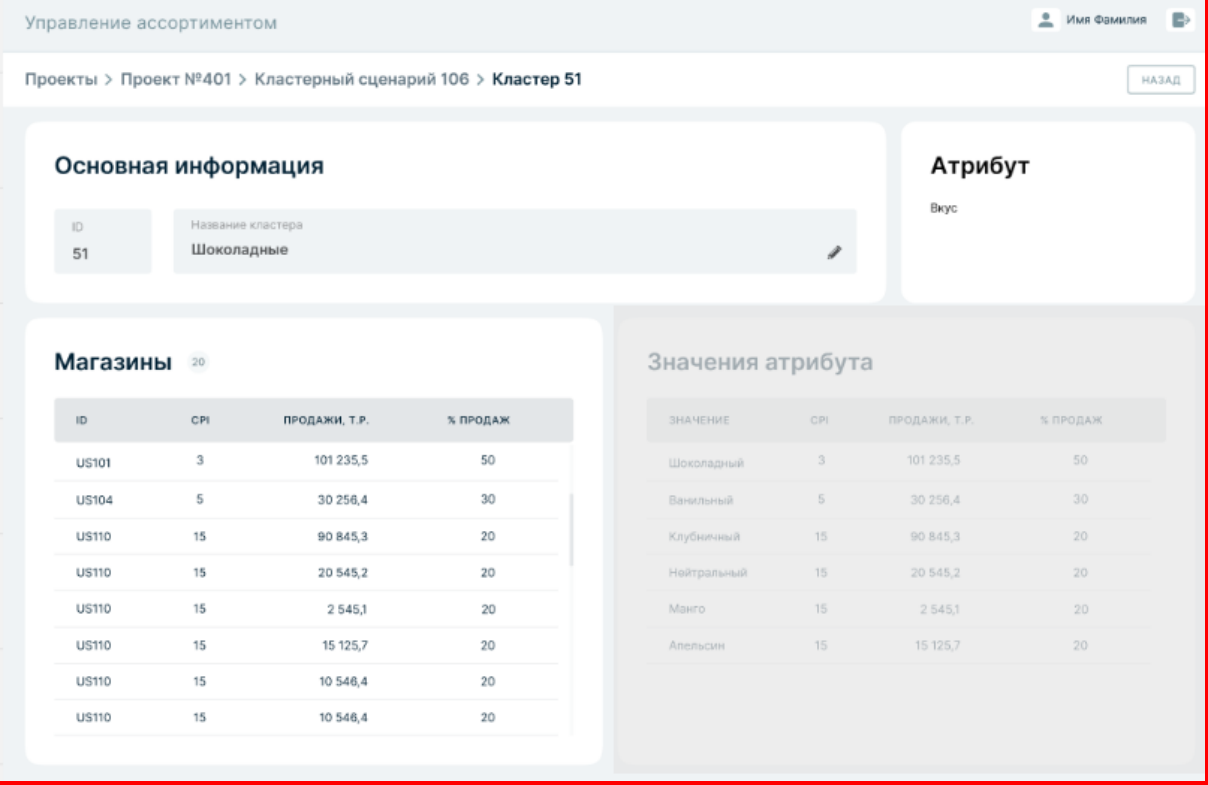

## <span id="page-14-1"></span>**Ассортиментные сценарии.**

Блок "Ассортиментные сценарии" становится доступным, после того как кластерный сценарий переходит в статус "Обработан".

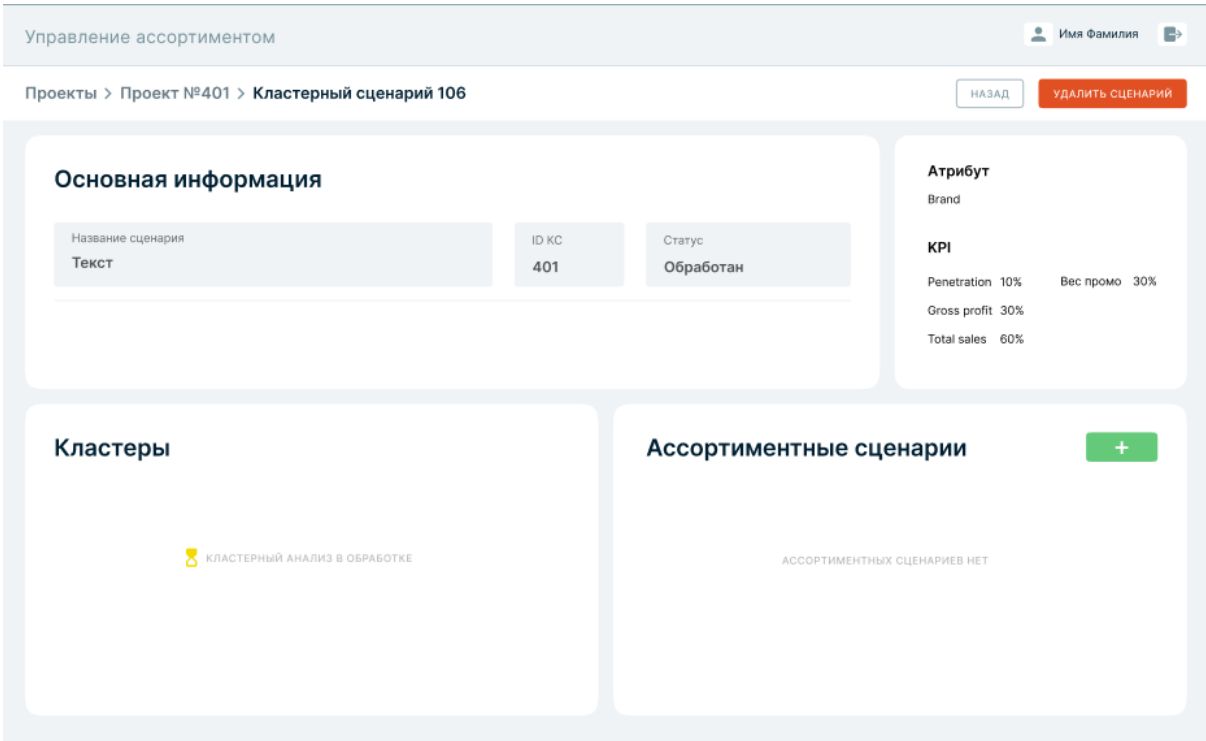

При нажатии на кнопку добавления сценария "+" , будет открываться дополнительное окно с созданием сценария по ассортименту.

Если ассортиментных сценариев нет, необходимо

- ID
- Название сценария

Можно кликнуть на сценарий и перейти в основную информацию о сценарии. Либо нажать на «+» и создать новый ассортиментный сценарий.

### <span id="page-15-0"></span>Статусы сценария

- $\bullet$  0 удален
- $\bullet$  1 создан
- 2 в обработке
- $\bullet$  3 обработан
- 4 обработан с ошибкой
- 5 Формирование рейтинга кластеризации
- 6 Рейтинг кластеризации сформирован
- 7 Утверждение рейтинга кластеризации
- <span id="page-15-1"></span>● 8 - Рейтинг кластеризации утвержден

## **Блок ассортиментные сценарии**

Создание **Ассортиментного сценария** доступно из экрана **Кластерного сценария**.

Когда кластерный сценарий находится в статусе "**Обработан**", на экране появляется блок "**Ассортиментные сценарии**". На уровне блока "Ассортиментные сценарии" должна быть активна кнопка "+" - добавление нового ассортиментного сценария.

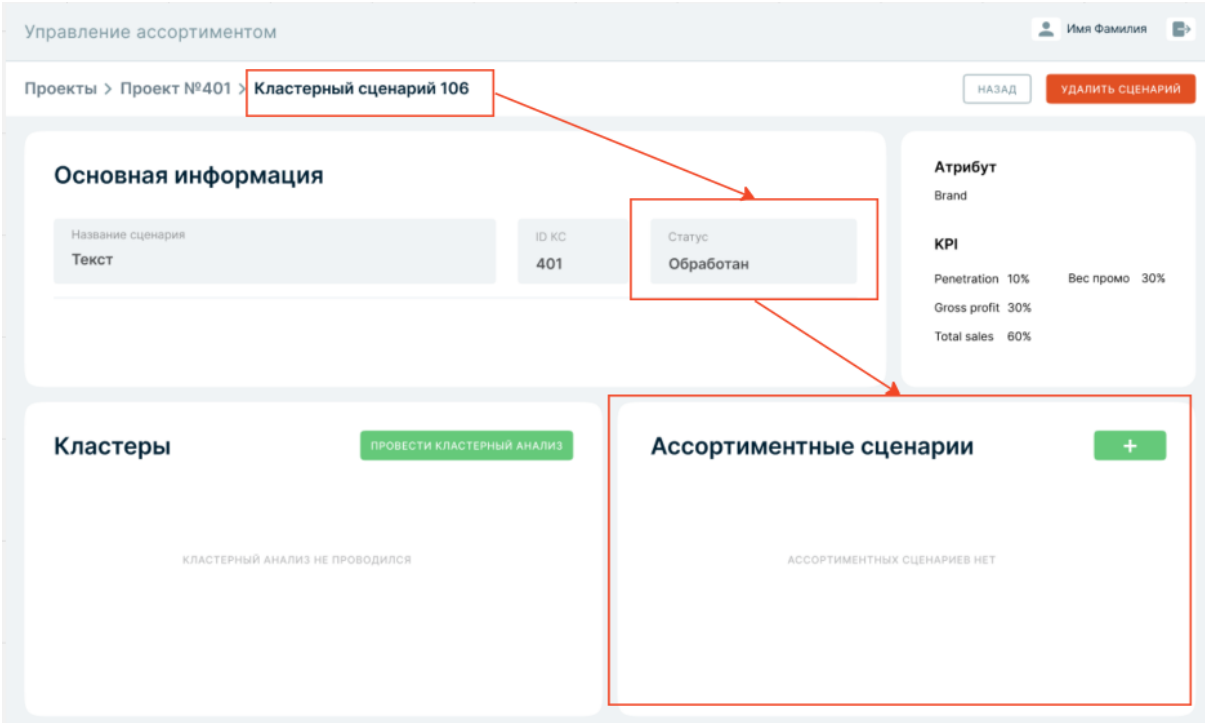

На уровне кластерного сценария можно создать множество ассортиментных сценариев.

# <span id="page-16-0"></span>**Создание ассортиментного сценария**

## <span id="page-16-1"></span>**Форма заполнения информации об Ассортиментном сценарии (АС):**

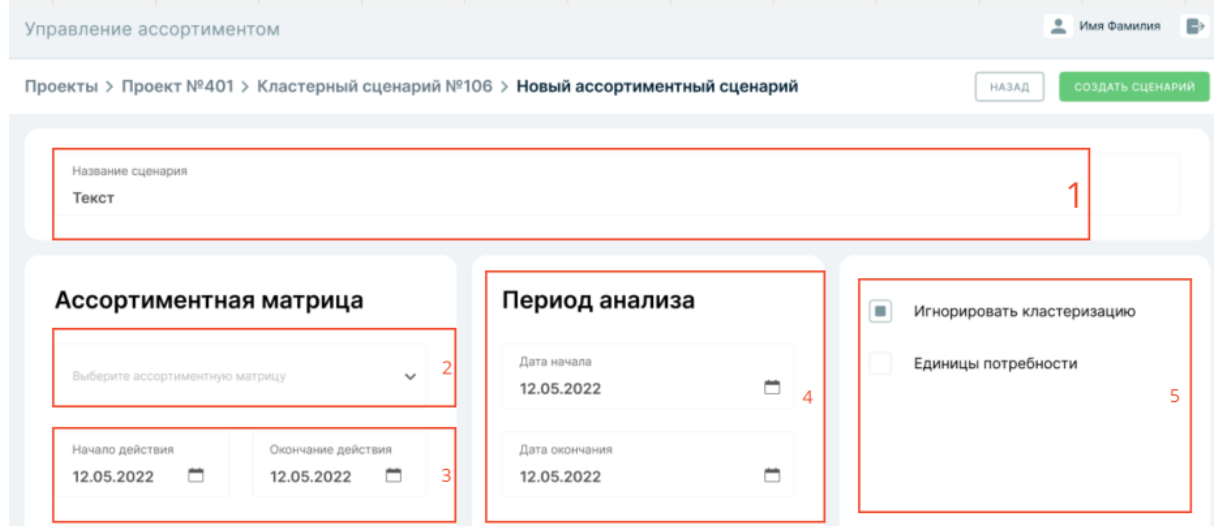

1. **Название сценария**. Пользователь вводит название сценария, название должно быть уникальным.

2. **Выбор текущей ассортиментной матрицы.** Выберите ассортиментную матрицу из выпадающего списка. Подтягивается выпадающий список матриц, которые можно применить к данному сценарию. Пользователь выбирает одну матрицу.

Список матриц формируется в модуле "Управление ассортиментом" (AM) (**am\_app\_assortmatrix**), **необходима проверка по id Категории**, т.о. в форму создания ассортиментного сценария должны подтягиваться матрицы **только по категории, выбранной на уровне проекта**.

**3. Выбор периода действия матрицы.** Автоматически заполняются из выбранной ассортиментной матрицы. Период действия матрицы можно изменить. Правила проверки на даты: дата начала, дата окончания действия матрицы > текущей даты;

**4. Выбор периода анализа.** Автоматически заполняются из созданного проекта. *Период анализа редактировать нельзя.*

**5. Выбор дополнительных параметров.** Два параметра, которыми пользователь может управлять:

**a. Игнорировать кластеризацию**. По умолчанию не проставлена. Если параметр "Игнорировать кластеризацию" установлен, то генерация ассортимента будет происходить без учета кластеризации.

**b. Единицы потребности.** По умолчанию не проставлена. Закрыть возможность редактирования (пока не используем)

Кнопка "**Создать сценарий**" запускает процесс сохранения строки с шапкой сценария в таблицу **as\_scenario.**

Кнопка "**Назад**" возвращает пользователя назад к кластерному сценарию, без сохранения ассортиментного сценария.

# <span id="page-17-0"></span>**Подготовка данных для ассортиментного анализа**

После того, как ассортиментный сценарий создан, сценарию присваивается статус "Создан". В статусе "Создан", пользователь может совершить следующие действия:

1) Нажать на кнопку "**Подготовить данные**", запустить процесс подготовки данных для ассортиментного анализа.

2) Нажать на кнопку "**Удалить сценарий**", при удалении необходимо запрашивать подтверждение пользователя на удаление.

3) Нажать на кнопку "**Назад**", вернуться на страницу кластерного сценария, при этом статус не изменится.

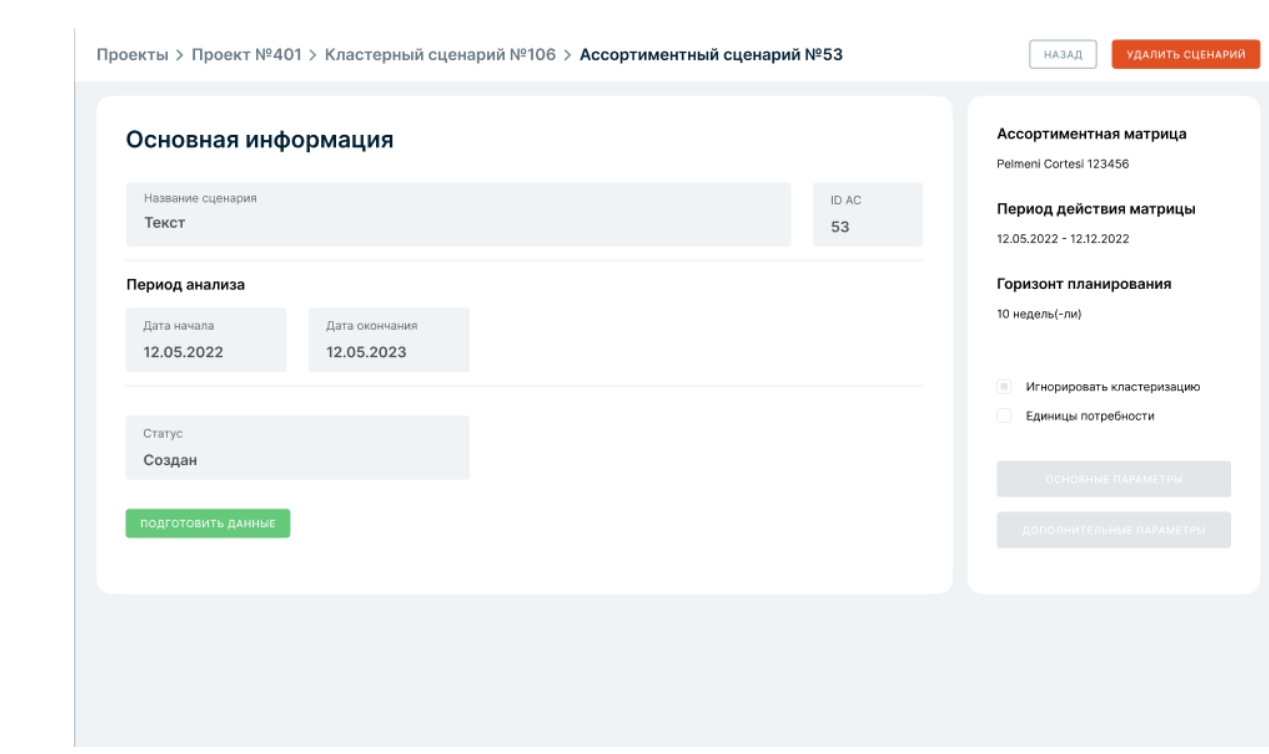